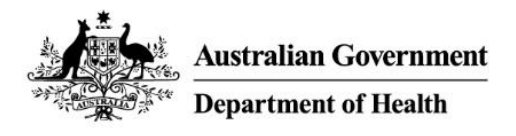

# **PBS Approved Suppliers Portal**

How to upload PDF forms or additional requested information

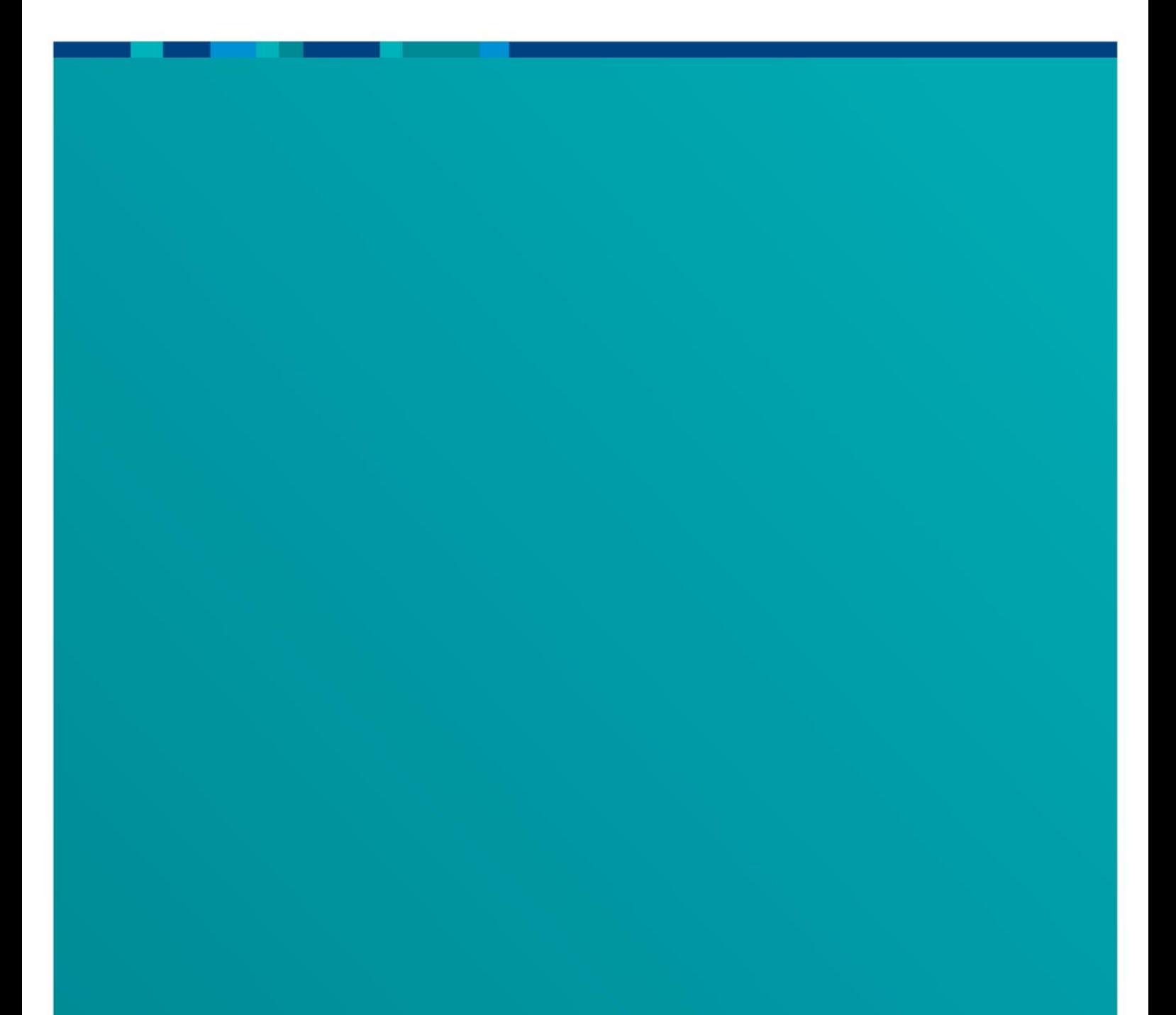

# Table of Contents

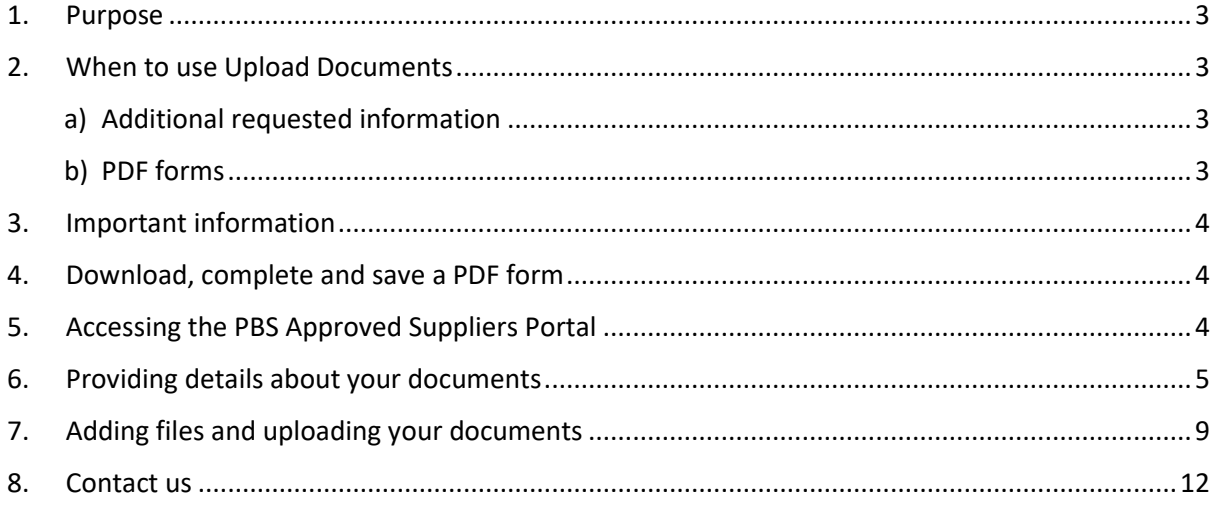

# <span id="page-2-0"></span>**1. Purpose**

This guide provides instructions on how to upload PBS Approved Supplier PDF forms (and related attachments) and additional requested information via the PBS Approved Suppliers Portal (Portal) using the Upload Documents function.

# <span id="page-2-2"></span><span id="page-2-1"></span>**2. When to use Upload Documents**

#### a) Additional requested information

Use the Upload Documents function to provide any additional information requested by the Department of Health (Department) or the Australian Community Pharmacy Authority (ACPA).

 Additional information provided in support of a previously-submitted application will not be considered or placed on your application file unless the Department or ACPA specifically requested the information.

#### <span id="page-2-3"></span>b) PDF forms

Use the Upload Documents function to submit the following PDF forms:

#### **Pharmacists**

- Notification of bank account details for an approved pharmacy
- Authority to permit person(s) to enquire and/or sign claim forms on behalf of approved pharmacist(s)
- Notification of change of pharmacy registered business (trading) name
- Notification of a change of company director(s)
- Application for permission to supply pharmaceutical benefits following bankruptcy or external administration
- Authority to authorise pharmacist(s) to sign claim forms on behalf of section 91/91B permission holder

#### **Deceased pharmacists**

- Application for permission to carry on business as a pharmacist by the legal personal representative of a deceased approved pharmacist
- Application for permission to carry on business as a pharmacist by a beneficiary of a deceased approved pharmacist
- Authority to authorise pharmacist(s) to sign claim forms on behalf of section 91/91B permission holder

#### **Hospital authorities**

- Application for a hospital authority to prescribe and/or supply pharmaceutical benefits and/or highly specialised drugs
- Authority to authorise pharmacist(s) to sign claim forms on behalf of a hospital authority
- Notification of a prescribing-only hospital
- Notification of bank account details for a hospital authority

#### **Medical practitioners**

- Application for a medical practitioner to supply pharmaceutical benefits
- Notification of bank account details for an approved medical practitioner

#### **Ministerial Discretion**

 Request for Ministerial Approval to supply pharmaceutical benefits at particular premises

# <span id="page-3-0"></span>**3. Important information**

 You do not need to sign in to the PBS Approved Suppliers Portal to use the Upload Documents function; you can access this function whether or not you are registered and signed in to the Portal.

If you **are signed in**, you will be able to view the time and date of your submission and monitor its progress from My Dashboard/Uploaded Documents.

If you are **not signed in**, you will receive email confirmation of the date and time of your submission.

- Please do **not** upload documents that are password protected.
- Please do **not** upload multiple unrelated PDF forms to a sub-category.

PDF forms must be uploaded separately so that the unique details are captured in each case. This allows the form to be linked to the correct application or approval number for processing. If you upload multiple forms to a sub-category, they may not be processed.

 Multiple supporting documents, if requested, are permitted under the sub-category 'Supporting documents for my application'.

### <span id="page-3-1"></span>**4. Download, complete and save a PDF form**

If you are submitting a PDF form, ensure you have downloaded the most up-to-date version of the relevant form available from the PBS Approved Suppliers website at [Guides and Forms.](https://www1.health.gov.au/internet/main/publishing.nsf/Content/pharmaceutical-benefits-scheme-approved-supplier-guides-and-forms) Complete and save the form to your computer.

### <span id="page-3-2"></span>**5. Accessing the PBS Approved Suppliers Portal**

Typ[e https://pbsapprovedsuppliers.health.gov.au](https://pbsapprovedsuppliers.health.gov.au/) into your browser. The preferred browsers are Google Chrome or Firefox.

 If you choose **not to sign in** to the Portal to upload your documents, simply select the 'Upload Documents' tab from the *Home* screen.

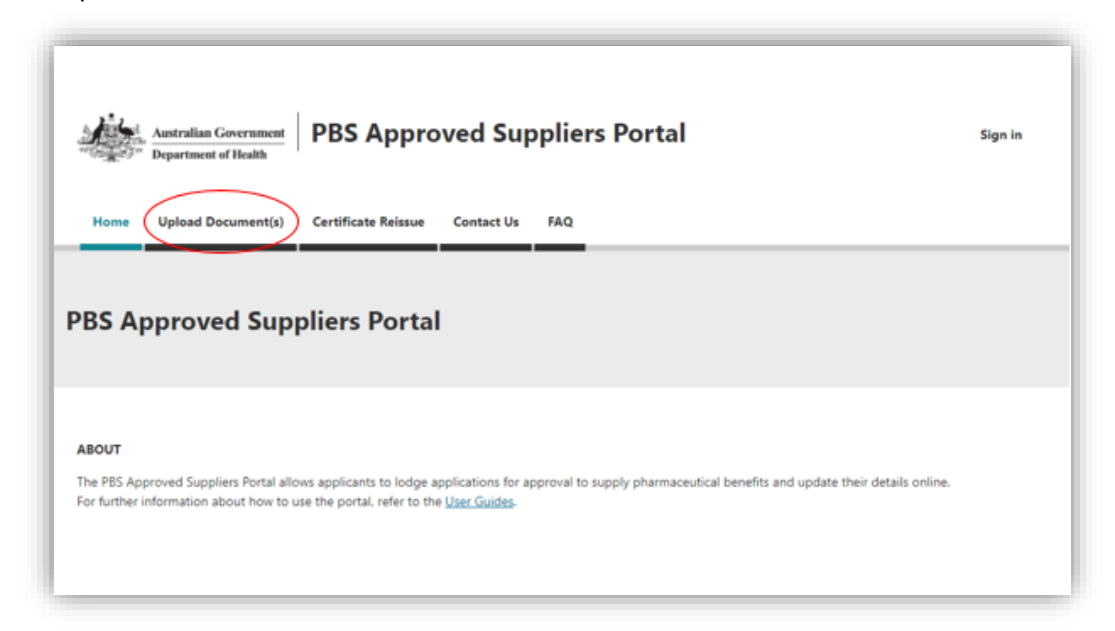

 If you choose to **sign in** to the Portal to upload your documents, sign-in as usual or, for further details on how to register and access the Portal for the first time, refer to [How to](https://www1.health.gov.au/internet/main/publishing.nsf/Content/pharmaceutical-benefits-scheme-approved-supplier-guides-and-forms)  [register and sign in to the PBS Approved Suppliers Portal.](https://www1.health.gov.au/internet/main/publishing.nsf/Content/pharmaceutical-benefits-scheme-approved-supplier-guides-and-forms)

When you have signed in, select the 'Upload Documents' tab from the *Home* screen.

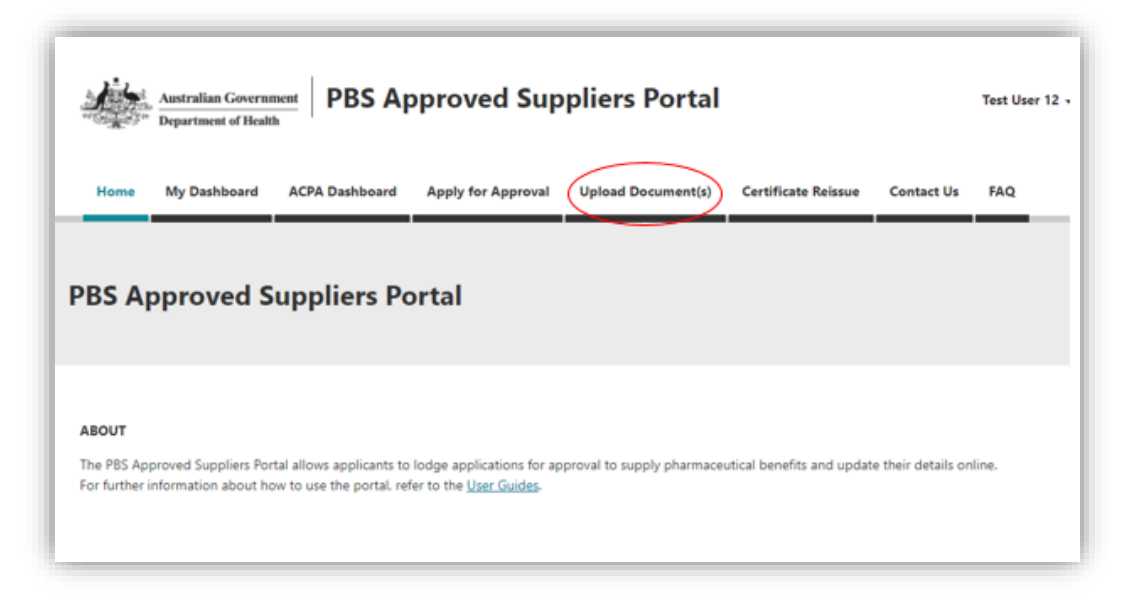

 From this point, the process for uploading documents using the Upload Documents function is essentially the same whether you are signed in to the Portal or not.

### <span id="page-4-0"></span>**6. Providing details about your documents**

After you click on the Upload Documents tab, the following screen will be displayed:

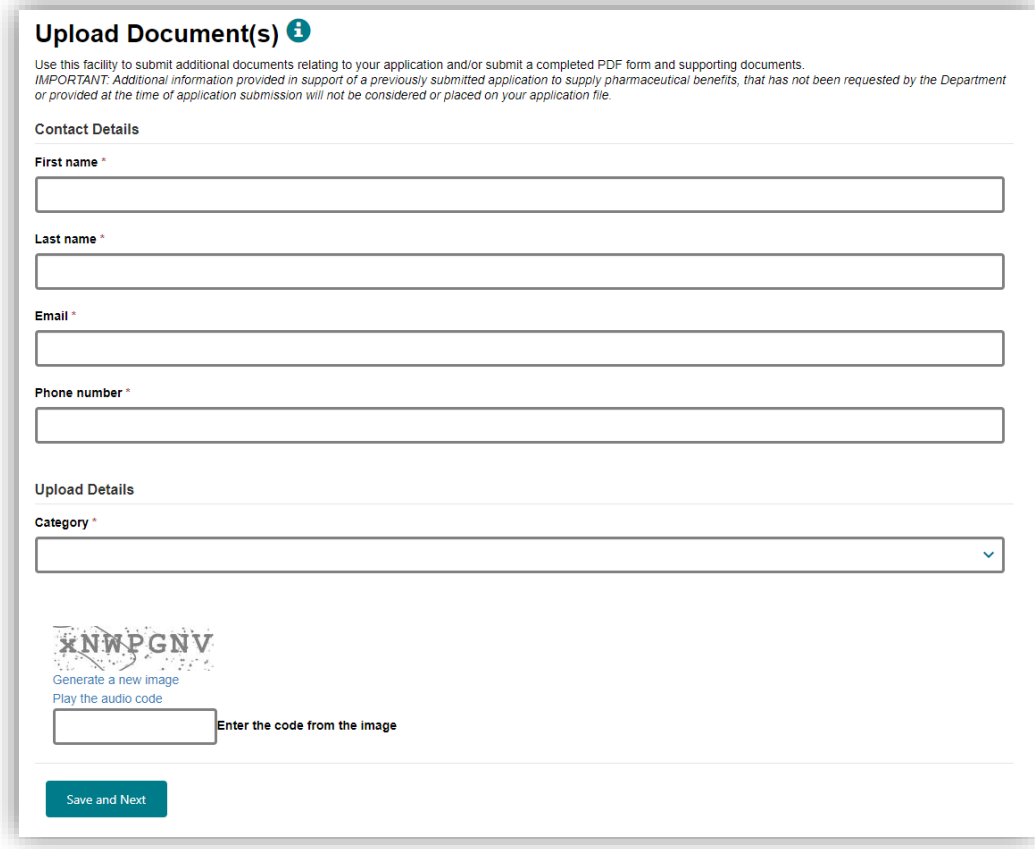

If you **are signed in**, the verification code is not required and will not be displayed.

Enter your contact details then click on  $\boxed{\smile}$  under 'Category' to display a list of categories:

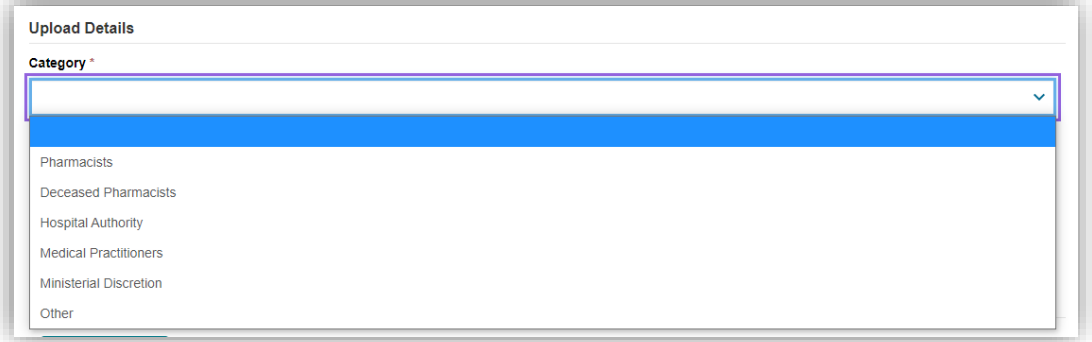

• Select the applicable category from the drop-down list.

(In this guide, the 'Pharmacists' category is used as an example.)

After you select a category, click on  $\boxed{\smile}$  under 'Sub-category' to display a list of sub-categories:

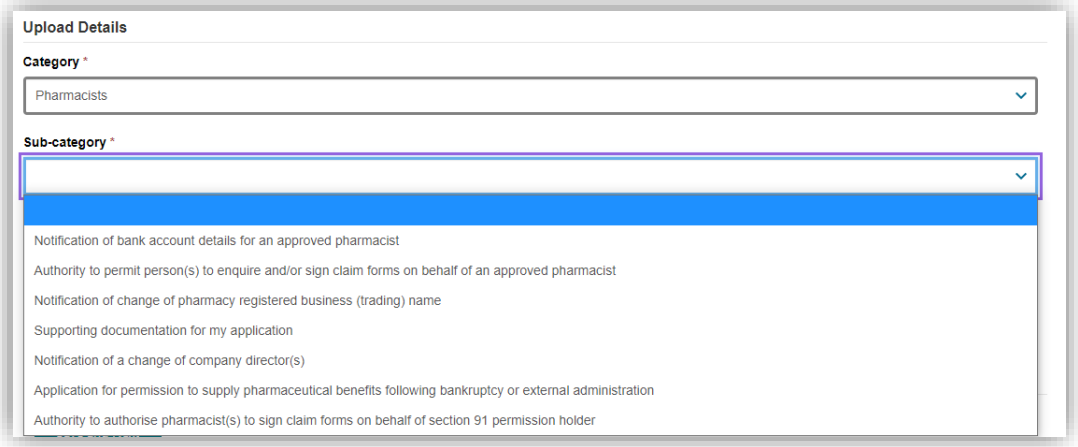

• Select the applicable sub-category from the drop-down list.

If you have selected 'Notification of bank account details for an approved pharmacist', the following will be displayed:

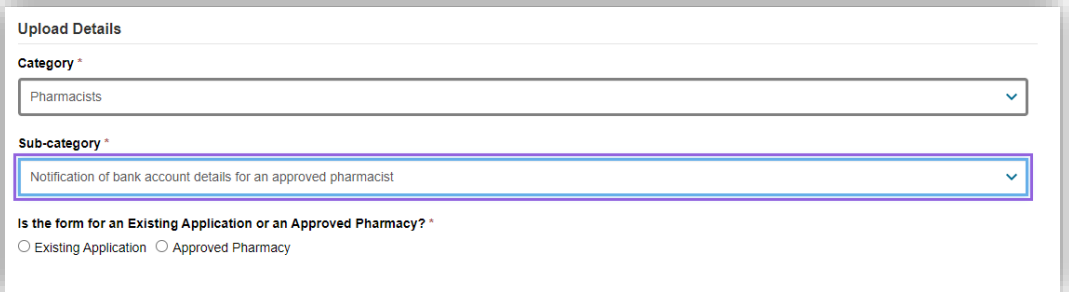

- Click on either 'Existing Application' or 'Approved Pharmacy'.
- Click on 'Existing Application' if this is your initial notification relating to an existing or recent application for which bank account details have never been provided.
- Click on 'Approved Pharmacy' if this notification is to update bank account details already provided for an approved pharmacy.

If you have selected 'Authority to permit person(s) to enquire and/or sign claim forms on behalf of approved pharmacist(s)' the following will be displayed:

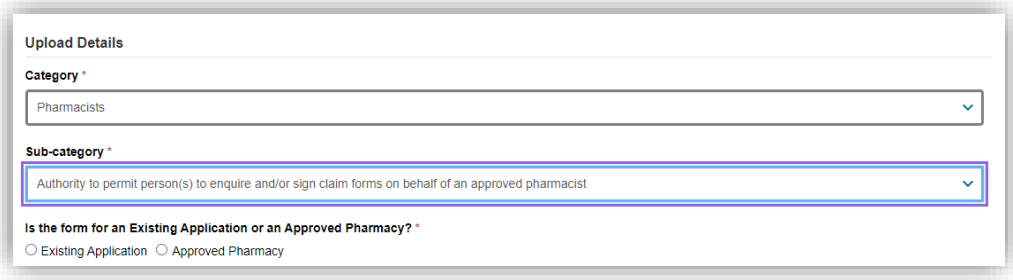

- Click on either 'Existing Application' or 'Approved Pharmacy'.
- C Click on 'Existing Application' if this is your initial authority relating to an existing or recent application for which details of permitted persons have never been provided.
- Click on 'Approved Pharmacy' if this authority is to update details of permitted persons already provided for an approved pharmacy.

Depending upon your selections, you will be asked to enter either your PBS Tracking Number or your Approval Number.

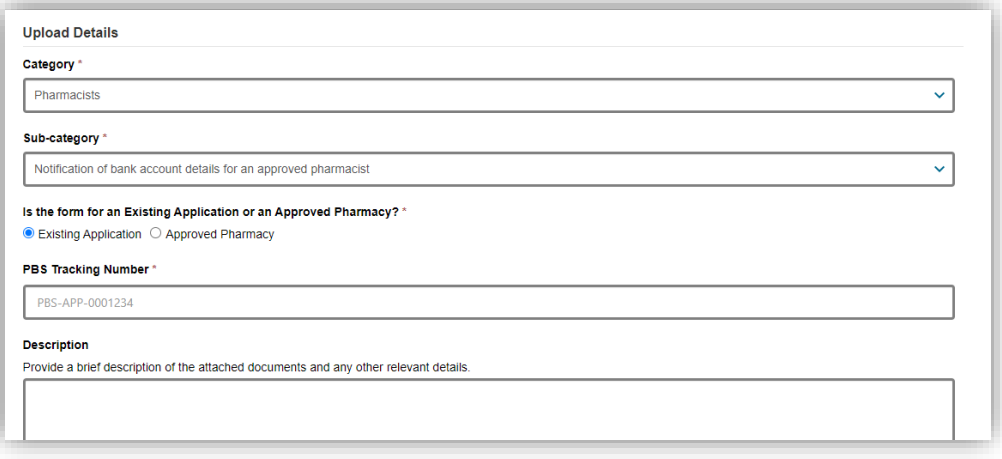

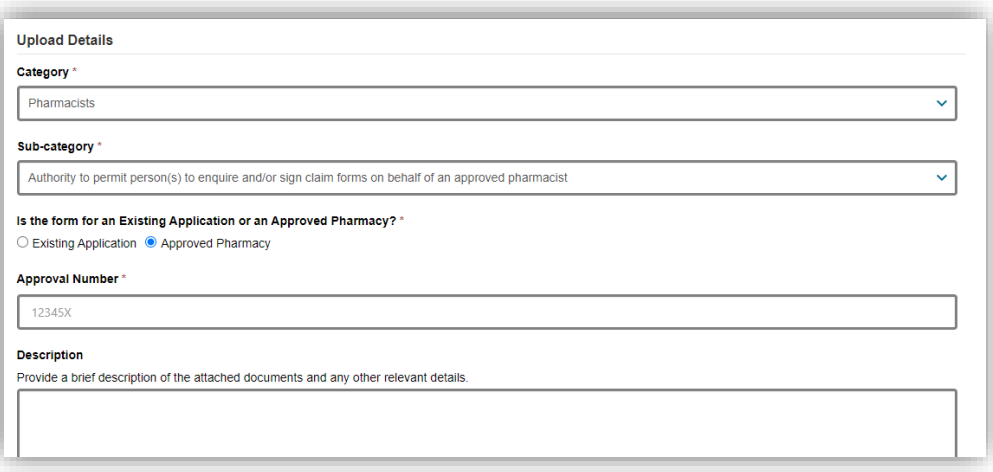

- Enter your PBS Tracking Number or Approval Number, as applicable.
- As the PBS Tracking Number field is case sensitive, please enter this number in full and exactly as it appears in the Portal. This will ensure your submission is linked to your application.

For all other sub-categories, the following screen will be displayed. (In this example, 'Notification of change of pharmacy registered business (trading) name' is the selected sub-category.)

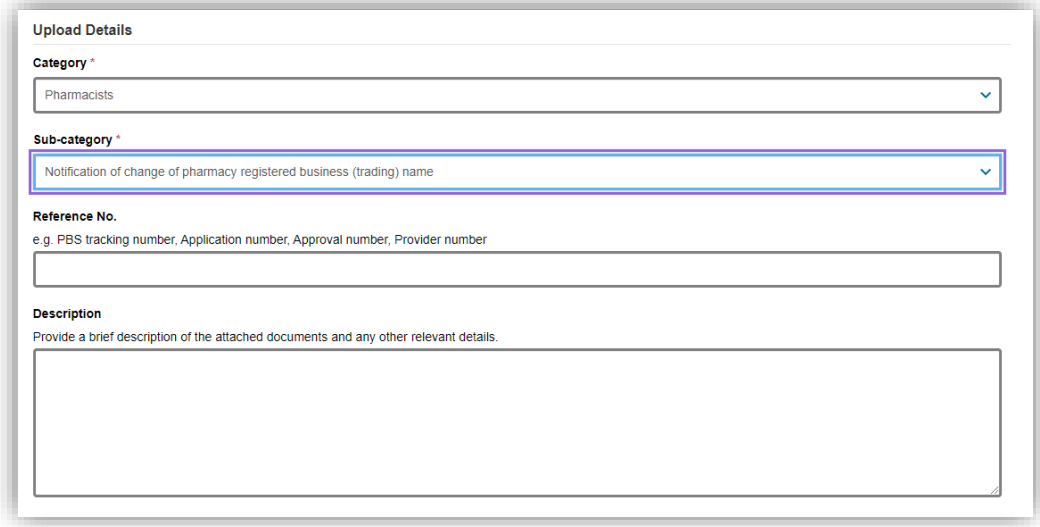

- Enter your PBS tracking number, Application number, Approval number or Provider number in the 'Reference No.' field.
- Please ensure you enter the PBS tracking number or Application number exactly as it appears in the Portal (if applicable). If you do not have a reference number of any type, please enter your telephone number.
- While 'Description' is not a mandatory field, if you have selected the sub-category 'Supporting documentation for my application', please provide details of the documents you will be attaching and any other relevant details.
- If you are **not signed in**, enter the verification code.

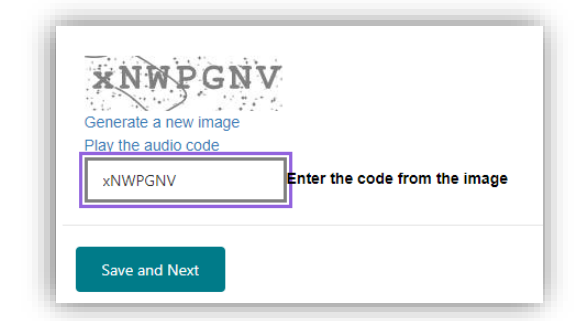

When you have entered all the required information, click on 'Save and Next'.

# <span id="page-8-0"></span>**7. Adding files and uploading your documents**

- Please do **not** upload documents that are password protected.
- Please do **not** upload multiple unrelated PDF forms to a sub-category.

PDF forms must be uploaded separately so that the unique details are captured in each case. This allows the form to be linked to the correct application or approval number for processing. If you upload multiple forms to a sub-category, they may not be processed.

- Multiple supporting documents, if requested, are permitted under the sub-category 'Supporting documents for my application'.
- Each upload must be less than 50 MB. If you are uploading several files under 'Supporting documents for my application', or attachment(s) to a PDF form, their combined size must be less than 50 MB.

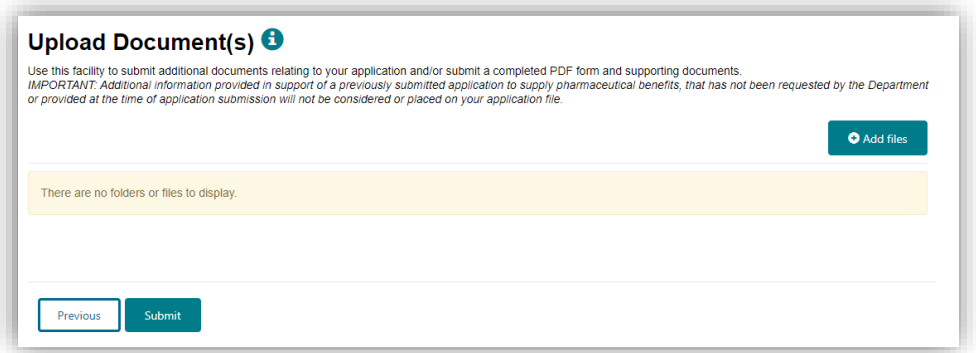

After you click on 'Save and Next', the following screen will be displayed:

Click on 'Add files'.

The following screen (or similar depending on your browser) will be displayed:

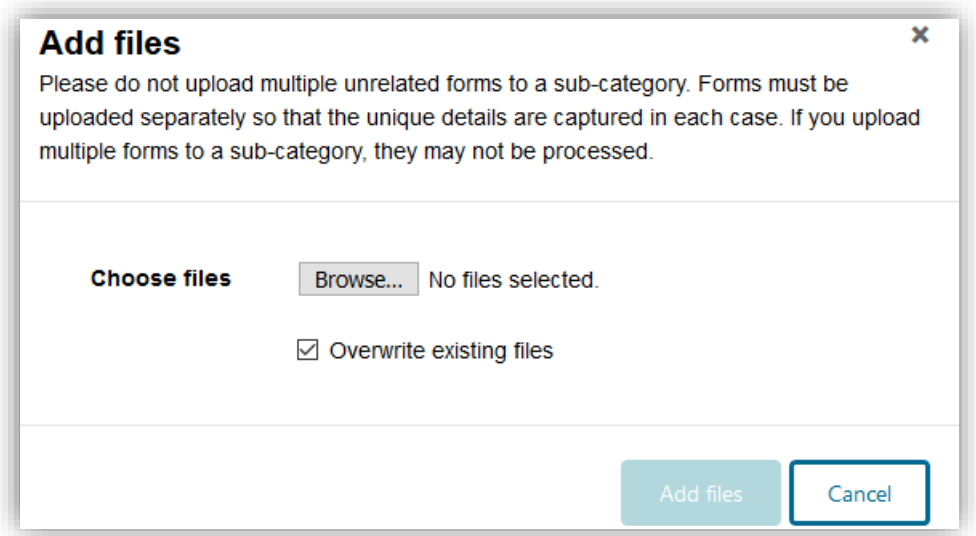

- Add files by clicking on the 'Browse' or 'Choose Files' button (depending on your browser).
- The 'Overwrite existing files' checkbox defaults to selected. If you do not wish to overwrite a file of the same name already uploaded, ensure you uncheck this box before adding files.

 Double-click or open the selected file(s). The following screen will then display the file name (or number of files if more than one):

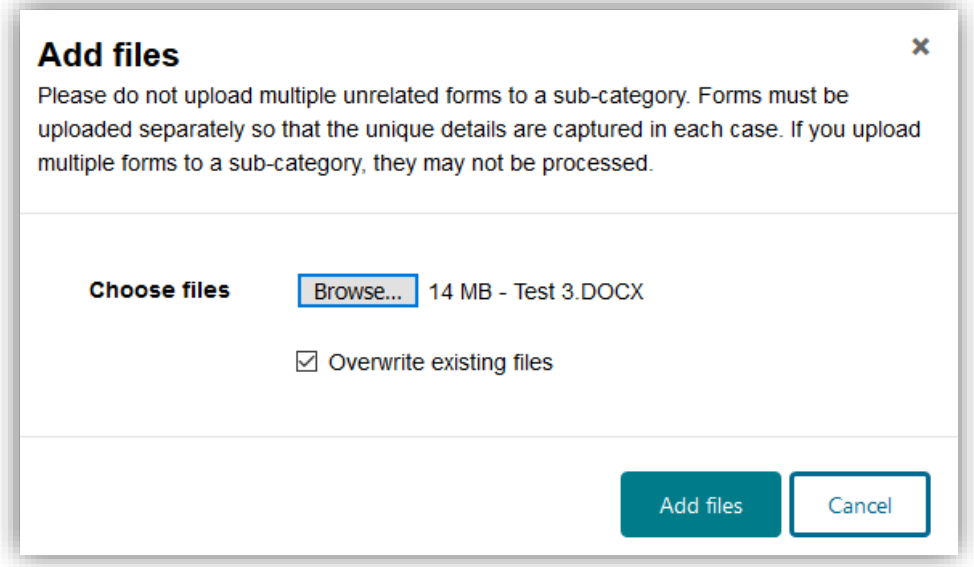

- Click on the 'Add files' button once more to complete the upload.
- If you attempt an upload that is more than 50 MB you will receive an error message. To continue, click on the 'Cancel' button and try again with an upload that is less than 50 MB.

After you click on 'Add files', your uploaded documents will be listed on the following screen:

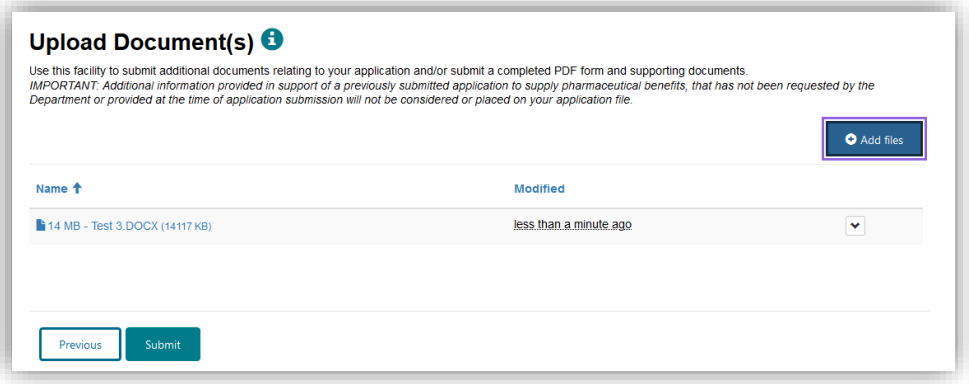

If you need to delete an uploaded file, click on  $\boxed{\smile}$  adjacent to that file name, and click on delete.

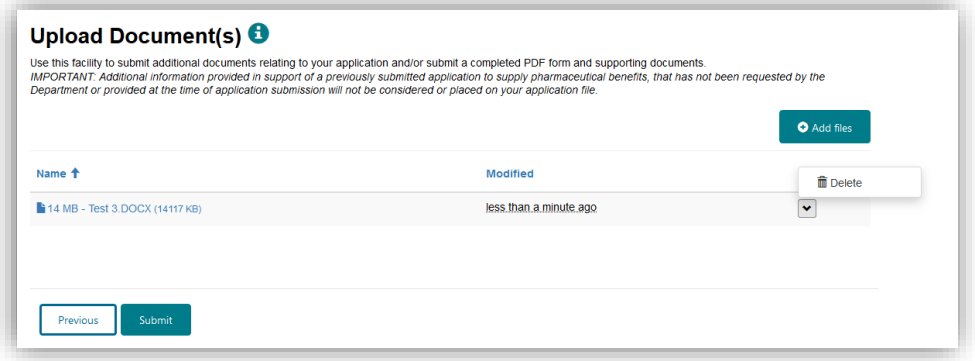

 Once you have uploaded your documents, click on 'Submit'. The following notice will be displayed:

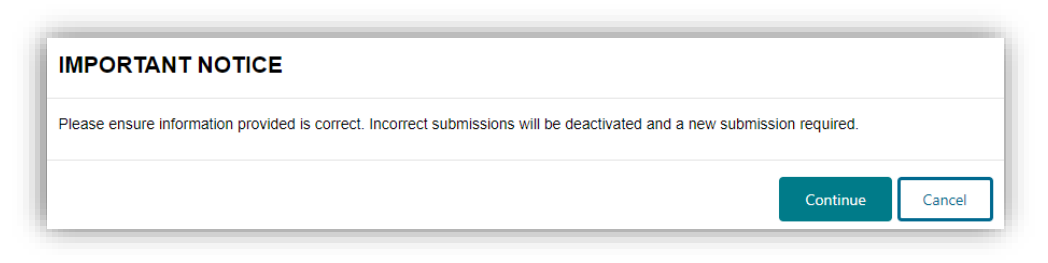

If you are ready to submit your uploaded documents, click on 'Continue'.

After you click on 'Continue', you will receive acknowledgement that your submission has been sent successfully.

If you **are signed in**, you will see the following acknowledgement screen and be able to view and monitor progress of your submission from My Dashboard/Uploaded Documents:

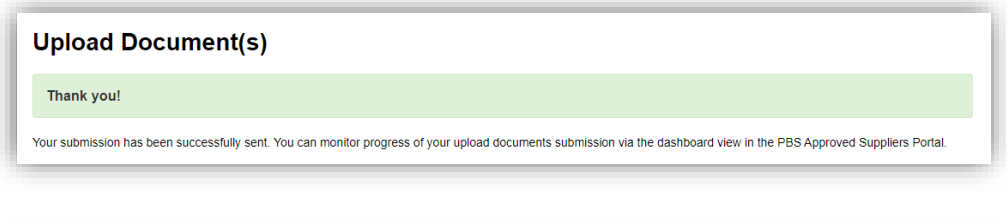

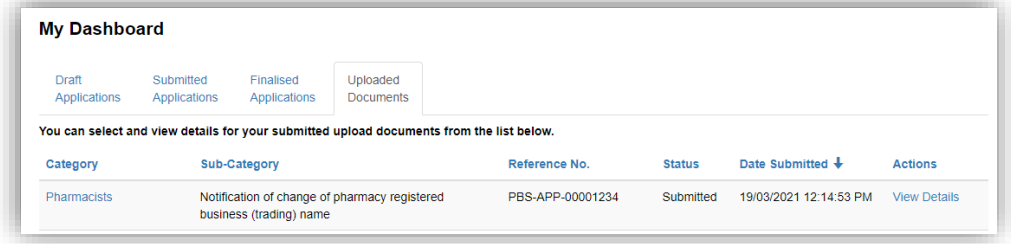

If you click on 'View Details', you will be able to view the following details:

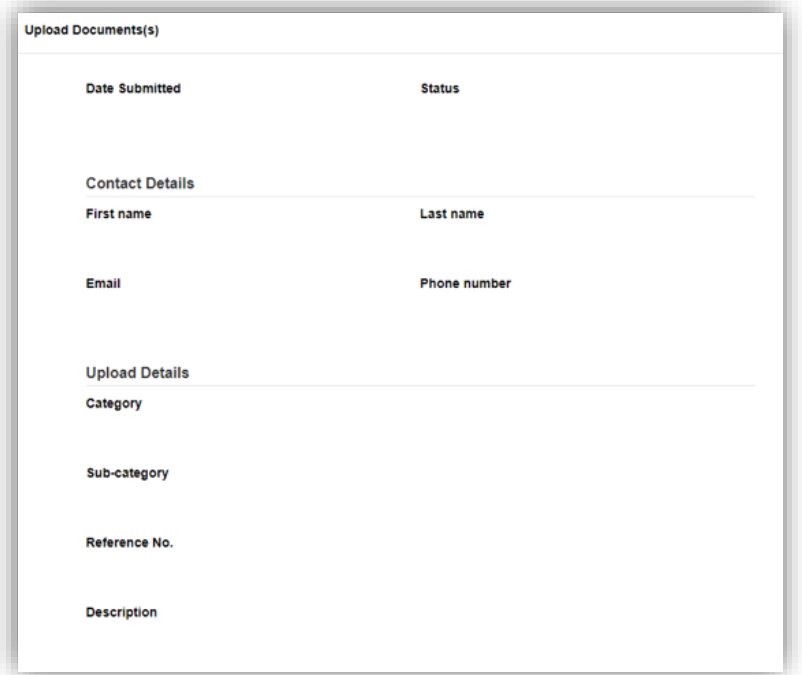

If you are **not signed in**, you will see the following acknowledgement screen and receive email confirmation of your submission.

### **Upload Document(s)** Thank you! .<br>Your submission has been successfully sent. You will receive an acknowledgement email from the Department of Health shortly advising of receipt of this submissior Dear Applicant(s) Acknowledgement of receipt of the document uploaded to the PBS Approved Suppliers Portal on 19/03/2021 4:12 PM. This submission will be processed and you will be notified once the submission is finalised. Please note, additional information provided in support of a previously submitted application to supply pharmaceutical benefits, that has not been requested by the Department or provided at the time of application submission will not be considered or placed on your application file. If you have any questions please send an email to PBSapprovedsuppliers@health.gov.au and a departmental officer will contact you.

All submissions will receive email notification when finalised.

### <span id="page-11-0"></span>**8. Contact us**

If you have any questions about using the PBS Approved Suppliers Portal, PDF forms or Upload Document(s) function, please send an email with details of your enquiry to [PBSApprovedSuppliers@health.gov.au,](mailto:PBSApprovedSuppliers@health.gov.au) quoting the PBS tracking number, Application number, Approval number or Provider number (as applicable).